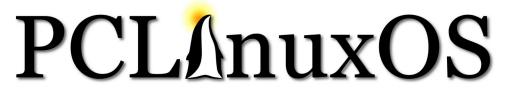

December, 2006

Issue 4

Magazine

http://www.pclinuxos.com

**Projects:** 

PCLinuxOS Small Business Edition

### HowTo:

Setup a Printer in a Windows Workgroup Connect to AOL Using a Dialup Modem Add a Menu Item

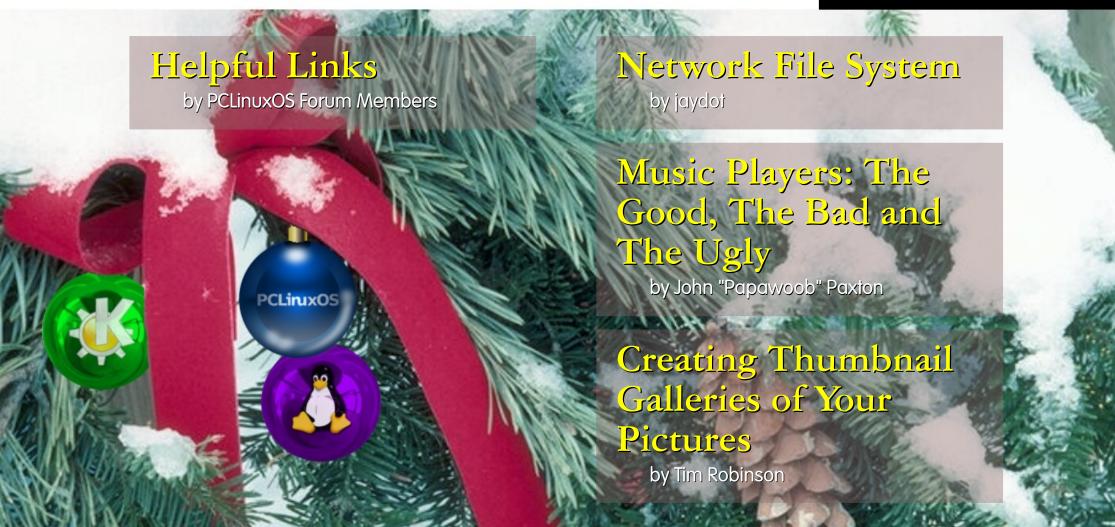

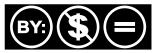

### From the Desk of the Chief Editor

Well, here we are with issue #4, and I believe we have an even better magazine for you this month.

There are reviews of three music management applications, an open source replacement for AOL's interface, and a collection of links that should prove useful for newbies and experts alike. There is an announcement about the PCLinuxOS Small Office Home Office (SOHO) edition, and four how-to articles.

I would like to thank those of our readers who contributed articles and our staff who worked hard to prepare this month's issue. As usual, we provide you with a choice (isn't Linux all about choice?) of downloadable versions as well as the online version.

When visiting the main PCLinuxOS forum the other day, I saw someone answer a question using the PCLOS Magazine as a reference. I cannot tell you, dear reader, how gratifying that felt: that our efforts are worthwhile, and helpful to the community. Our community is smaller than those of other distros', but there is also a closer feeling in the PCLOS world than elsewhere.

To each and every one of you, I say "thank you" for your support. Please keep submitting articles for us to share with the rest of the community. Keep watching the forum for interesting topics; let us know what you wish to see in the magazine.

As 2006 comes to a close, a special thanks is warranted for Tex and the rest of the developers for the best distro out there.

Tim Robinson

P.S.

In issue #5 (December 31, 2006), look for something new and exciting. We're going to have a new feature. Don't miss our end-of-year issue!

PCLinuxOS Magazine is a community project of MyPCLinuxOS.com to provide an additional means of communication to the PCLinuxOS community.

Project Coordinator: Derrick Devine
Publisher: MyPCLinuxOS.com
Contact: mag@mypclinuxos.com

Chief Editor: Tim Robinson

Senior Editor/Webmaster: Rodney Adkins

Editors: Seán Leamy, Neal Brooks

**Proofreaders:** Clay Perrine, Guy Tayler, John Paxton, Doug Wilson, Seán Leamy, Jan Allen, Danny Crane, Warren Mullenax

**Contributors:** jaydot, Intoit, ErikMSP, John "Papawoob" Paxton, Merlin Whitewolf, Tim Robinson

Page Layout & Graphics: Archie Arevalo

**Additional Graphics:** Mike Moschini and Renante Tomas

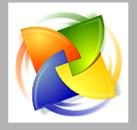

Home on the Net: http://www.pclinuxos.com/forums/ http://www.mypclinuxos.com

### Announcement: PCLinuxOS 0.93a Released

Texstar announced on August 21, 2006 the availability for download or online ordering of **PCLinuxOS 0.93a Full Edition** aka **Big Daddy**.

The full edition comes with Kernel 2.6.16.27, KDE 3.5.3, Open Office, Firefox, Thunderbird and Nvu. Digikam, Gimp and Gqview for your digital photo needs. Amarok, Audacity and Audio Creator for your digital music needs. Frostwire, bittorrent and gftp for file transfers and p2p file sharing. Mplayer and Kaffeine for video viewing. (libdvdcss2 required for dvd encrypted playback). Kopete and Xchat for online chatting. Blogging and podcast software also included. PCLinuxOS Big Daddy is the full monty!

### PCLinuxOS 0.93a Big Daddy

PCLinuxOS 0.93a - Full Edition aka Big Daddy is now available. This is our full version of the PCLinuxOS Distribution.

### **Internet Suite**

Internet, Email, instant messaging, and more! PCLinuxOS includes The Mozilla Firefox Web Browser and Thunderbird Email Client. Kopete Instant Messenger allows your to chat with friends on Yahoo, MSN and AIM.

### **Complete Open Office Suite**

PCLinuxOS comes with a complete Open Office suite for word processing, spreadsheets, drawings and slide presentations.

### **Digital Photos**

Digikam is a pre-installed photo managment program that allows you to download, organize, edit, and share your entire photo collection. Easily connect your digital camera to your computer and import all of your pictures with a few mouse-clicks. In addition to Digikam, PCLinuxOS also includes the powerful GIMP image editor.

### **Digital Music**

Manage your favorite tunes with Amarok, an all-in-one music player built into PCLinuxOS. Burn and rip your favorite music with Audio Creator. Fileshare through Frostwire.

### **Web Publishing Tools**

PCLinuxOS includes Nvu, a powerful, easy-to-use web design program that is open-source. Anyone can create web pages now, even those with no technical expertise or knowledge of HTML.

PCLinuxOS allows you to try it in Live mode without touching your current system. If you like PCLinuxOS you can easily install it to your computer using the easy to use Installation program. After installing PCLinuxOS to your computer, you can access an additional 5000 programs and libraries from our free software repository.

If you are tired of Windows constantly crashing all the time, the blue screens of death, the nasty viruses/trojans, constant popups, and sluggish performance then PCLinuxOS is for you.

### Switch to PCLinuxOS today!!!

The current list of programs on the Full Edition of PCLinuxOS 0.93a can be found at http://www.pclinuxos.com//page.php?13l.

Read about PCLinuxOS 0.93a Junior on page 9.

### Music Players: The Good, The Bad and The Ugly

by John "Papawoob" Paxton cjpaxton@nc.rr.com>

**Disclaimer:** The experiences and opinions in this article are entirely the author's and should in no way be taken for what may be found in your own personal experiences.

have for a long time been curious about which music player was the best. I've browsed through threads on various forums over the years and read many different opinions. I'm more confused now than I was when I first posed this question to myself. As with most things Linux and open Source, I am sure it boils down to a matter of personal preference.

In this article, I will try and point out the good, the bad, and the ugly of three media players. I will start

with Juk. The following is an edited description from kde-apps.org:

### **JuK 2.2**

Jukebox and music manager for KDE

- An easy to use, playlist and metadata focused interface with several playlist types:

Collection List where the entire database of music is

shown and automatically updated based on folders the user has indicated contain their music collection.

Search Playlists that allow for powerful combinations of search criteria to produce dynamically updated playlists.

*Dynamic Lists* which are produced by using multiple selections in the playlist selector and are a union of two or more playlists.

Folder Playlists which represent a single folder in the file system and are updated automatically based on its contents.

History Playlist which stores a history of what the user has played.

Play Queue is an enhancement of the popular Play Next functionality of previous versions that enables a manageable upcoming queue of items to be played.

- Player and tag editor for several audio formats:
- MP3 (MPEG Layer 3 Audio)
- Ogg Vorbis
- FLAC (Free Lossless Audio Codec)
- MPC (MusePack)
- Multiple audio output backends:
- aRts (Default)

- GStreamer 0.8
- aKode
- Inline search for quick filtering of the currently visible items
- MusicBrainz integration for file identification over the internet
- File renamer that renames files based on the tag content
- A powerful tag editor that works seamlessly with all supported music formats
- CD burning support via the popular K3b tool
- Visually attractive, but unobtrusive track announcements
- A *Now Playing* heads-up style title bar featuring the album cover, links to show more from the playing artist or album and a brief history of previously played items
- Cover art management via Google Image Search
   Random Play including Album Random Play for randomly playing complete albums

JuK 2.2 is part of the recently released KDE 3.5 kdemultimedia package. JuK packages are distributed with most current Linux and many Unix distributions.

Figure 1 is a screenshot of Juk:

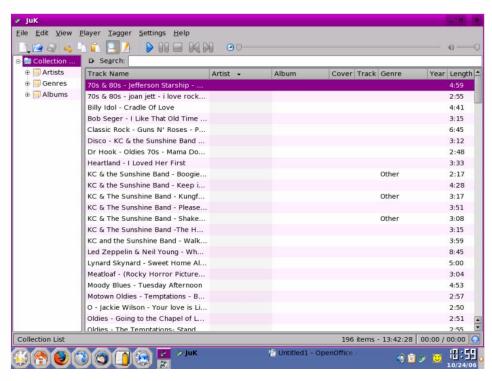

Figure 1

As the description from kde-apps shows, this is a very well thought out Jukebox application with enough features that even a music junkie should be satisfied. When you open Juk for the first time, it asks for the locations of the folders where your music is stored so that it may import and organize it. This feature is common to all music managers.

Another common feature is file identification. Juk uses MusicBrainz online database for this. This feature

did not work well for me, due to my metadata being messed up. Juk uses the metadata that is attached to each of your files, and if yours is as messed up as mine, then you will probably not have much luck either. Another feature is the retrieval of album covers using Google's image search. This also did not work well for me, but I believe this relates to metadata which I know is not one of my strong points. However, if yours is as bad as mine, Juk has a built in tag editor which will allow you to easily edit your metadata.

My favorite feature is the track announcer, which pops up on your screen with the name of the song that is about to play. It has a "next track" and a "previous track" button for advancing and returning through your music. This is very useful if you are like me and have songs in your collection that are not exactly what the doctor ordered for the mood that you are in. This feature is not enabled by default but is just two clicks away.

I am also a big fan of Firefox's "FoxyTunes" extension. Juk works seamlessly with FoxyTunes so that you can control your music without having to leave whatever web page you happen to be viewing at the time. Since Juk is a kdemultimedia package, it uses the aRts sound engine, the default sound engine for kde. You also have the option to use the gstreamer engine, which is very good, and another engine that is closely

related to aRts, called aKode. Finally, a feature called "play queue" is also available, which when right clicking a file gives you a drop down menu that allows you to add that file to the queue.

**The Good:** It is a very well rounded jukebox that comes with a full kde install.

**The Bad:** Unless your metadata is up to snuff, you lose some functionality.

The Ugly: The default look is okay, but some skins would be nice.

### **Amarok**

First, lets look at the following features taken from http://amarok.kde.org/.

- Quick and simple drag and drop playlist creation
- Super eye-candy interface
- Multiple backends supported ( xine, helix and NMM)
  - 10 band equalizer
- Automatic cover art download using Amazon services
  - The unique and powerful Context Browser
  - Automatic play-statistics generation (iRate style)

- Full lyrics download
- Read about your bands with embedded wikipedia browsing!
  - Funky visualisations from libvisual and XMMS
  - KDE integration
- Streaming MP3 streams, including Last.fm streams.
  - Crossfading
  - Podcasting Support
- Fully configurable translucent OSD for track changes
  - K3B (CD-burning) integration
- Style your Context Browser with custom CSS styles
- Save space in your Context Browser with collapsible boxes
- Show the Context Browser without Amarok open through the Konqueror sidebar!
- Full support for Last.FM! Share your music taste with friends on the net
- Generate dynamic playlists based on last.fm suggestions
- Support for SQLite, MySQL and PostgreSQL databases ensuring fast collection access
- Support for your iPod, iRiver, PlaysForSure, NJB, and generic USB device with the all new media-browser
- Powerful scripting interface, allowing for easy extension of Amarok

- Complete DCOP access
- Translated into more than 50 languages, thanks to the localization team at Kde.

As you can see from the feature list, Amarok has just about everything, including the kitchen sink! Amarok was written for kde and in my opinion is one of the most visually appealing applications on any OS. Like most music managers, when you first open Amarok it asks which folders contain your music and organizes it. Unlike Juk, Amarok gathers its information about your music and the artists from Softpedia. Apparently, this works well however bad your metadata is. Every time a new song starts, artist info, song info, and even lyrics are available to the user.

On the left side of the playlist window is a vertical browser toolbar containing five buttons. These are: Media, Files, Playlist, Collection, and Context. The first 4 are self explanatory, but the Context menu is where a lot happens. By clicking on Context you get a window that shows what song is currently playing, the last time it was played, and the first time it was played. It also shows the album cover for the song that is playing, if it's available.

At the top of this window are several buttons that change the info that is displayed in the context window. Most of Amarok's extra features come in the

form of scripts that can be downloaded and managed by clicking on Tools > Script Manager. There are literally dozens of available scripts to do just about anything you can imagine. I could write page after page about these functions, but rather than that, lets say that you can spend a couple of hours playing with them to see what you like.

**The Good:** What's not?

**The Bad:** Some of my metadata may still be bad, as I had 6 out of 192 songs for which I could not get an album cover.

**The Ugly:** There is nothing at all ugly about Amarok.

Here is a screenshot of Amarok in action:

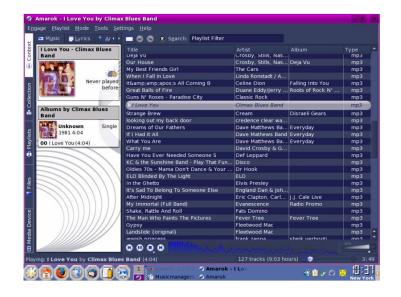

### Kaffeine

Here is Kaffeine's feature list:

- 1. Live playback of digital TV. OSD program description.
- 2. Simple dialog to setup deinterlacer quality.
- 3. Preview of media files inside of KDE's Konqueror file manager
- 4. Stretch Plugin with pitch preservation and 2 -> 5.1 upmix.
- 5. DVD playback with navigation
- 6. Electronic Program Guide support.
- 7. Multiple playlists. Cover fetcher. Drag'n'drop.
- 8. 10-Band Equalizer.
- 9. Fast access to the most common media.
- 10. CDDA playback and ripping. Encoders for mp3 and OggVorbis.
- 11. Digital Video Broadcasting

### 12. Plays embedded video streams

Kaffeine is visually less appealing than Amarok, but I think the developers have focused on functionality. It is similar to Windows Media Player in that it is designed to play just about any form of media. The versatile Xine engine is used by default. When you first start Kaffeine, you are shown a quick start page that allows you to choose what form of media you would like to play.

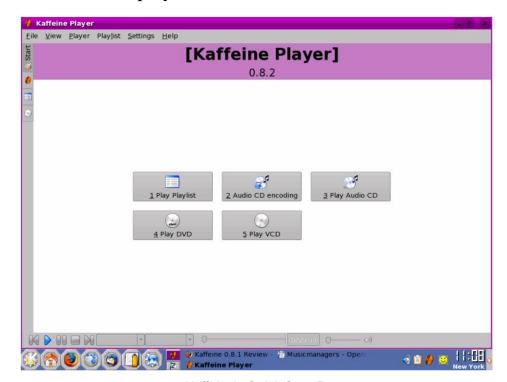

Kaffeine's Quick Start Page

Since we are reviewing music managers, we should remark on the playlist button. After clicking it, you should see the player window. To play your music, you need to enter an URL where your music is stored- ex: /home/yourname. After this configuration, everything played fine for me. By default, a small window used for visuals is embedded in the play window. This is run by the versatile Goom visual generator.

Like Juk and Amarok, Kaffeine tries to display a cover for each song played. I think that Kaffeine must also use MusicBrainz for its info gathering and album covers as I was not able to get one album cover to show up. Despite that little nuance, Kaffeine has many useful features. You can listen to your CDs and rip them to the hard drive at the same time. It has tight integration with Konqueror which allows viewing of embedded streams in web pages. Probably one of its most interesting features is the ability to broadcast what you are playing over your network. This is very easy to set up and requires very little knowledge of networking. You can save streams you are listening to, also. Kaffeine is a very versatile music manager but takes a bit of configuring to realize its full potential. Again, this is probably because its main strengths are in displaying video.

Figure 2 is Kaffeine in action:

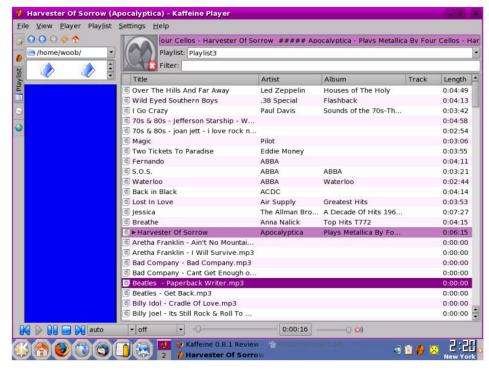

Figure 2

**The Good:** It has tight integration with Konqueror, an ability to broadcast and record streams, and the all-in-one capability to play almost any form of media.

**The Bad:** Its inability to display album covers or lyrics and the need (however slight) to configure URLs to gain access to your media are its bad points.

The Ugly: It is not visually appealing (to me).

### **Conclusion**

Let's look back on what we have experienced in this short comparison of three of kde's offerings for music manager. Juk works out of the box as it was designed to be, a simple yet functional application with which to manage your music files. Kaffeine requires a little configuration to access the simple functionality of Juk but has far more functionality once it is up and running. Neither one of these has the visually stunning appeal of Amarok. Although you can do other things with Amarok, its developers have put eye candy a close second to functionality and have overachieved on both counts. All three offer built in iPod support for your music-on-the-go needs and come with K3b integration for your CD burning. These are just 3 of many Linux media applications. All of them have their good, bad, and ugly points. Other easy to use managers are Rhythmbox, Banshee, Totem, and Real Player. Wikipedia

(http://en.wikipedia.org/wiki/Category:Linux media players) lists 42 Linux media players. So like all things Linux and Open Source, true freedom comes with the ability to make your own choices. Happy Holidays!

### PCLinuxOS 0.93a Junior

Texstar announced the release of PCLinuxOS 0.93a Junior on August 9, 2006

PCLinuxOS 0.93a Junior was the next step up from MiniMe. Junioir comes with just the basic desktop allowing full user customization.

PCLinuxOS 0.93a Junior is a self booting Live CD with advanced hardware detection. In addition to running Junior in Live CD mode, you can also install it to your computer. Easy to follow instructions are included on the Live CD as well as a chat channel for instant help.

Junior comes with a set of pre-selected programs for Web Browsing, Email, Instant Messaging, Blogging, IRC chat, Music, Graphics, Video (additional software required for encrypted DVD playback and proprietary formats), Digital Camera, Games, Ftp, Bit torrent transfer, CD/DVD burning and more.

If you are first time Linux user or someone migrating from Windows then PCLinuxOS 0.93a Junior is a great way to get started using Linux. After installing PCLinuxOS to your computer, you can access an additional 5000 programs and libraries from our free software repository.

The current list of programs on Junior can be found at http://www.pclinuxos.com//page.php?12l.

# How To Connect To AOL Using A Dial Up Modem

by John "Papawoob" Paxton <jpaxton@nc.rr.com>

aving spent several hours figuring this out, I thought that I should put it in a how-to, so that anyone who is still using dial up and AOL ("BIP" to the

Europeans) would be able to connect to the Internet while using Linux. First, look in your distribution's repositories for a program called Penggy. This is necessary because AOL does not follow the same standards that other ISPs use. Once you have found Penggy, download and install it using your distro's package manager. If your distro does not have a binary package you can download the source code and find more info at nonGnu.

I will assume that you know what modem device you are using (e.g. /dev/ttyS0, external, or /dev/ttyS3, internal COM4), and that everything works to connect to a "normal" ISP. Now we get to the fun part and do a bit of editing to three configuration files. These are "aol-secrets," "penggy.cfg," and "phonetab."

The Penggy folder should be located at /etc/penggy. Once you have located it, open the "aol-secrets" file with your favorite text editor. Add your screen name and password at the bottom of the existing text as in the example below but without the brackets <>. Be sure there is a carriage return (blank) line at the end of the file.

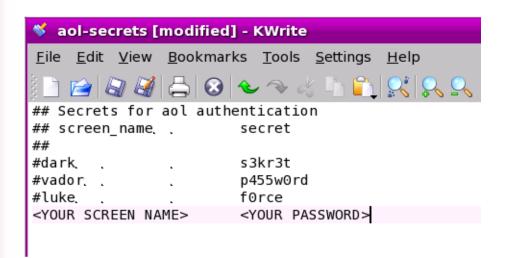

After you have done this, save the file and close the editor.

Next, edit the file named "phonetab." Open this file with your text editor. It should look like the example below:

```
phonetab [modified] - KWrite

File Edit View Bookmarks Tools Settings Help

## Phonetab: phone numbers to use for connection.

##,

## 'PPP compatible' and 'type' fields are not mandatory

## by default the number is considered not PPP compatible and of type aolnet

##

## Phone. PPP compatible. type

##

# 12345

# 12345. no

# 12345. no

# 22345. no

AOL PHONE NUMBER 1>

<AOL PHONE NUMBER 2>

<EXAMPLE 9996663232>
```

Add any phone numbers that you have for connecting to AOL. Add them at the bottom of the existing text without the brackets <> or the word 'example', save the file and close the editor. Finally, open the file "penggy.cfg" with your text editor. The pertinent sections are shown below, as the file is too large to insert here.

```
## Parameter: modem_device
## Type: path
## Description: sets the serial
device to use for the modem.
## Default: /dev/modem
##
## The default is probably good if
/dev/modem is a link to the serial
## device that your modem is attached
to. Otherwise change this parameter.
##
# modem_device = /dev/ttyS0
modem_device=/dev/ttyS4
```

Here you need to add in your modem's location. If your modem shows up as /dev/modem, shown in red above, then you do not need to make any changes. However, if your modem shows up as something else, such as /dev/ttyS4, you will need to add it at the bottom of the section, shown in blue above. When you have finished this you need to move on to the next section, shown on the next page:

```
## This option is used to tell penggy
to connect with this screen name.
## You really need to change this
parameter or pass it at the command
line
## prompt, or penggy will complain
about not having a screen name for
## the connection.
##
# screen_name = foobar
YOUR SCREEN NAME
```

Add in your screen name, as shown in green above. There are other settings that can be changed, but the defaults have been well thought out, so changes are probably not necessary. If you are satisfied, save the file and close the text editor.

To connect to AOL, open a terminal. A terminal may be found in your start menu or in the panel that runs along the bottom or top of your desktop. Once you have opened the terminal, type "su" and then hit enter (or return). Enter your password when prompted. This will will give you root (administrator) privileges; Penggy requires these to run. Next, type "penggy" and then hit enter. You should see some text come up in the terminal and hear your modem dialing. Next, you will see in the terminal, text saying "connecting," "authenticating," etc. Finally, you should see that you are connected. As long as the terminal stays open you

should remain online. When you are finished surfing and wish to disconnect, close the terminal. Each time you want to go online, you need to follow the steps in this paragraph. I hope this will be helpful and save some of you considerable headaches.

Are you a happy PCLinuxOS user? Would you help make PCLinuxOS better?

### Consider a DONATION

Advertisement:

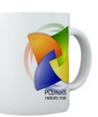

http://www.pclinuxos.com/page.php?1

### **Read the Screen!**

Believed to be in the public domain.

**Customer:** "The install fails half way through. I tried several

times, and it always fails at the same point."

**Tech Support:** "Did you see any kind of error message?"

Customer: "Yes."

**Tech Support:** "What did the error message say?"

Customer: "It said, 'Please insert Disk 2.""

**Tech Support:** "Have you got another disk there?"

Customer: "Yes."

Tech Support: "Is it labeled 'Disk 2'?"

Customer: "Yes, it is."

**Tech Support:** "Insert that disk into the drive, and click 'OK'." **Customer:** "Wow, thanks! That's fixed it. It's installing now.

What was it, a faulty disk or something?"

### PCLinuxOS Small Business Edition

by Merlin Whitewolf

Small office and home office." How often do we see or hear that phrase or its acronym SOHO? There are lots of software offerings that proclaim they are SOHO editions of business applications. Some of these are the same programs as the enterprise editions with some functionality removed, or that are limited in some other way. Yet, many of the small business owners need the full functionality of the enterprise editions. It is our goal to provide those users a free and open source solution.

First, let us define what a small business is. Some definitions include those businesses with fifty to one hundred employees, others will go lower. But,

definitions with lower numbers are leaving out a large number of businesses, the single business owner, and the 'Mom and Pop' businesses of the world. Many of those businesses go unprovided for or make extreme sacrifices to acquire the software they need. They may be using older hardware that does not run newer proprietary applications very well, if at all. The amount of capital they have to spend is usually limited, so solutions without a need for an immediate cash outlay are important.

From one of our team members, BigBearOmaha -

"I would like to clarify a little about the goal of the

project, which is to bring a tool to a much overlooked segment of the business community, the SOHO/SMB.

"Much of the server solutions available now are ideal and aimed toward the 10 + SMB's or larger, actually, I may be minimizing that.

"The ideal of Linux and PCLOS, in my estimation, is to bring a product to the community and it's varying aspects that will empower the user. It will present the user with an accessible, functional, powerful resource, and a set of tools that would otherwise only be available for the more financially endowed users.

"For the SOHO/SMB user, starting up a business from your home or small office/shop is an enormous and expensive task. Computers bring to any business, great tools that will help a business grow, maximize investment, and bring a level of professionalism to that business that would otherwise be unavailable to them. It can also catapult them into a more competitive position, thereby increasing growth potential.

"The money to do this for the SOHO/SMB owner is hard to come by, as expenses for products, support materials, and service take up the lion's share of the initial investment.

"Bringing this version of PCLOS SMB/SOHO into

being fills a need that affects the largest business market (in the United States at least), the SOHO/SMB. Bringing these financially restrained and hard working people a tool that they can use on their own, empowers them to learn and expand further.

"So I have these people in mind when I discuss this project. PCLOS is the template that works best, the format of simple and minimal is key to making these users functional.

"I tend to be highly idealistic and I have high expectations for everything I do. That's why I do not just jump into anything I do not think I can do justice to."

### The Desktop:

PCLOS SOHO aims to provide the most functional applications in their full versions. Open Office, gnucash, and other standard packages will be included with the release, as well as other programs that may be helpful to the small business. Careful planning is needed to include as many useful applications as possible, while keeping the overall size down to a limit that will fit on a single CD. Other applications will be made available through Synaptic as they become available.

### The Server:

Though there are many server distributions available, one that is specifically designed for small businesses does not appear to be currently available. This is a need that the SOHO team feels is important to meet.

The server operating system will include applications to meet the needs for a variety of server environments, plus as many other applications as will fit onto a single CD.

### The CDs:

The CDs will be Live CDs so that the owners of those small businesses may test the OS and its compatibility with their hardware prior to installation. We consider this an important feature. Running a Live CD assists in getting over the learning curve without first making changes to their hard disk drive. Learning the system and becoming comfortable with it before installation will result in fewer problems for the business owner.

This project is in the early stages and we're expecting the first test version to be available soon. Careful planning is being taken by the design team to produce a complete and usable system. Official announcements about this project will be made as we progress.

### **UNIX Convention**

Believed to be in the public domain.

Overheard at the airport:

Her: "And where are you going?"

Him: "I'm going to San Francisco to a UNIX convention." Her: "Eunuchs convention? I didn't know there were that

many of you."

### **Setting Up E-mail**

Believed to be in the public domain.

One time I was trying to set up a friend's e-mail program. I walked him through setting up an account with the incoming and outgoing server names set to "mail," but it didn't work. I tried again, and it still didn't work. I was starting to run out of ideas, and then the customer said, "If my mail server name is 'male,' does that mean my girlfriend's server is 'female'?"

### **Stupid Tech Support**

Believed to be in the public domain.

I had trouble downloading software once, so I called tech support.

**Me:** "I can't seem to get this download to complete. What might be causing it?"

**Tech Support:** "What operating system are you running?"

Me: "Windows NT."

**Tech Support:** "Well, you have to be running Windows 98 or

better in order to download it."

Me: "Ummm, I am. I'm running Windows NT4, SP5."

Tech Support: "Are you on a PC or a MAC?"

# Network File System (NFS)

by Jaydot

he Network File System (NFS) enables file access for Linux-only networks. Those who need to connect to network file shares with Windows machines need to use Samba.

To start, open a file manager such as Konqueror, and create a folder called "shared."

### **Hostnames**

Open PCLinuxOS Control Center (PCC) and click on the Networking option. Next, click on Hostnames. Within Hostnames add the Internet Protocol (IP) addresses and a name for each machine – an alias is optional. Do this for each machine you want to connect to the network.

### **Configure Disk Sharing**

Still in PCC, go to Mount Points/Configure disk sharing. For most purposes, "Allow all users" is the optimum choice.

### **Manage NFS Shares**

Add the shares you want here by clicking on the "browse" button. Next, click on the Advanced tab and in the option, Read-Only share, change this to "no" if

you want to have write, as well as read access.

### **Create Network File System (NFS)**

Go to Create Network File System (NFS) mount points and click on "search servers." All of the computers that you entered IP and hostnames for will now appear in the left pane. Click on one of the computer names and an arrow will appear on the left. Clicking this arrow will expand to show you the shares that you created. Choose one of the shares and then click Mount Point. PCC will suggest a path for the share. If this is correct, then just click enter. If not, then enter the correct path of the share. For example, user "matt" on a machine named "box1" wants to connect to a share on machine "bob," which has a hard drive holding your music collection. The path to the share that you would type is:

### /home/bob/shared/music

Do this for each share and mount the share. If you look at the icon associated with the share, you will notice a lightning symbol on an unmounted share and a closed connection on a mounted one.

When you have completed creating the mount points and mounted all the shares, click "done." You will be asked if you want the changes recorded in fstab. Click

"yes." There may be occasions when you want to set up a share for the current session only. In this case, you would say "no."

### **Using Shares**

In your file manager, go to your home folder and look in share. All the shares you have set up will be in there and you will be able to browse your own network.

### Save your Work

Believed to be in the public domain.

I had a friend stop by to ask me a computer question. She had a Windows system.

**Her:** "I'd like to save my work onto a floppy disk so I can take it with me."

**Me:** "OK, after you are done typing your work, on the top you will see a blue bar. Below it is a gray bar with words on it. This is called the menu bar. On the menu bar, click the word 'File.' From there, you will see a gray box appear. On this gray box, click 'Save As'. On the top of the next gray box, click on the white box with 'Save In' next to it. From this next white box, click on '3 1/2 Floppy'."

Her: (writing all this down) "Ok, thanks, one more question."

Me: "Sure."

**Her:** "Does the floppy disk need to be in the computer when I save my work?"

## How to Set Up a Printer in a Windows Workgroup

by Intoit

his tutorial will show you how to print from PCLinuxOS to a printer connected to a Windows computer on a home network.

Make sure your printer is turned on.

### **On Windows**

Go to Start -> Control Panel -> Printers and Faxes. Select your printer and right click on the icon. This will give you a pop-up window. Select Sharing. Another window will pop up.

Select the Sharing tab. Select Share this

printer and enter a share name. You will need this name later so write it down. Press OK.

Go back to the Control Panel. Select -> System -> Computer Name. Write down the name of the Workgroup.

Next, we need the IP address of the Windows computer. Make sure you are plugged into your network. Go to Start -> All Programs -> Accessories -> Command Prompt. In the command prompt window type ipconfig and press Enter. You will see a line that reads something like this:

### IP Address......192.168.x.xxx.

Write this number down. Type exit to close the window.

### On the Linux Computer

Open KDE Control Center and go to Peripherals
-> Printers. Select -> Administration tab.
When asked, enter your Root password

Select -> Add. The printer configuration window will appear. Press Next. Select -> SMB shared printer (Windows), then press Next.

Select Normal account and enter root as user. Press Next.

Enter the information gathered previously: workgroup name, IP address, printer share name. Press Next.

KDE will build the printer driver database. (This takes a little time, be patient.)

If your printer doesn't require special drivers, select your printer manufacturer and model. Press Next.

Select the Test button. If all went well, you should

have a test page printing in a few seconds.

Press Next, Next. The configuration windows can usually be left as the defaults, but you can set them to your personal preferences.

Give your printer a name. Press Next.

Check the summary of your configuration. Once you are satisfied, press Finish.

Congratulations, you have a network printer configuration. Enjoy!

### **Recycling Word**

Believed to be in the public domain.

Two older looking ladies were trying to figure out the computers at a local store.

Woman 1: "What is that little trash can on the screen?"

**Woman 2:** "My son says that is call the 'recycle bin'. He tells me when I don't want a Word document anymore and I delete it, it really goes in there."

Woman 1: "Why in the recycle thingy? Can't you just erase it?"

**Woman 2:** "Oh no, Word wouldn't work for very long if I did that, I would run out of blank pages."

Woman 1: "Why?"

**Woman 2:** "Because it cleans the words off the pages, then sends the blank sheets back to Word so they can be used again. That's why it's called the recycle bin."

# Creating Thumbnail Galleries of Your Pictures

by Tim Robinson

take pictures with my digital camera every time I get a chance to head into the mountains around Denver, CO. Like most people, I fail to organize the pictures when I download them and they just accumulate in date-coded folders on my computer.

That worked fine for a while, but I needed something to make it easier to locate a favorite from among the many I had accumulated. I was tired of searching through individual folders, and thought there might be an easier and less time consuming way to do this.

Here's how my pictures used to display when browsing in Konqueror:

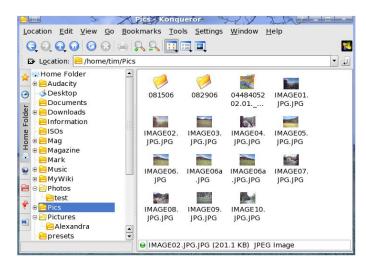

As you can see there were some pictures in the main folder and other folders contained more of my pictures. So I went searching on the main PCLinuxOS forum and found a post from "houstoncarl" and an answer from Sal that showed me how to achieve it. So here it is:

Open Konqueror as a file manager (not a web browser) and go to the Tools menu and select "Create Image Gallery". A dialog box opens:

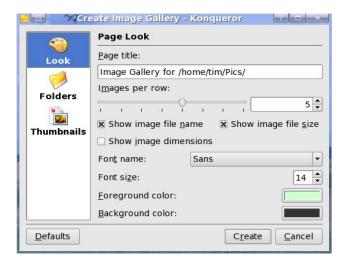

Here you can select "Show image file name" and "Show image file size." I then chose 5 images per row, but you can change that as you wish. Next click on the "Folders" icon in the left portion of the box.

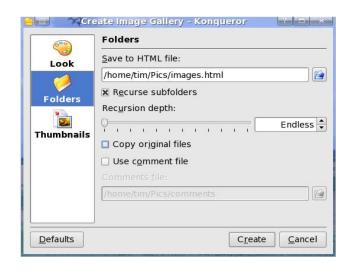

I elected to Recurse subfolders as there were several such folders in my main folder. That avoided having to perform this procedure on each folder separately. Next click on the "Thumbnails" icon beneath the "Folders" icon:

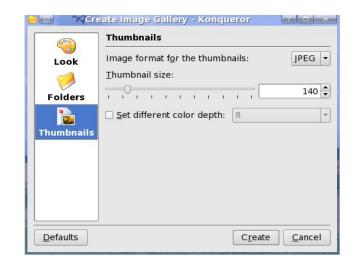

I stayed with the default values shown. Now click on the "Create" button and let the function run. Depending on how many pictures and subfolders there are, this may take some time. When it completes, refresh the view and you will see that you now have a Thumbs folder and a new file "images.html."

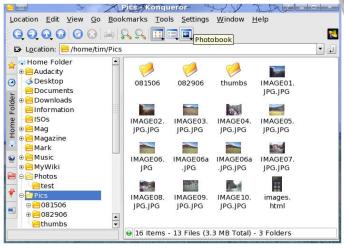

To see your new gallery open images.html with your browser. I used Firefox, and this is what it looked like:

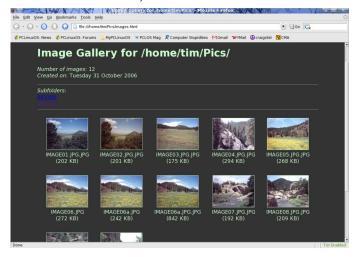

Now you have a very professional looking thumbnail gallery. Note that there are links already there to any subfolders that existed in the main folder. Click on them and you will see a similar thumbnail display for the pictures in that subfolder. Clicking on any of the thumbnails will open the full size picture. The "back" button will return you to the thumbnail view.

Do you have a whole slew of baby pictures you'd like to give to Grandma and Grandpa? Try this, then burn the top level folder and other folders therein to a CD. Instruct Grandma and Grandpa how to open the "images.html" file on their computer. The Grandparents will love this as a holiday or birthday gift (or just because...).

### **Virus Facts**

Believed to be in the public domain.

Customer: "Hi, I'd like to buy a virus."

Technician: "You really don't want a virus on your computer.

What you need is anti-virus software."

Customer: "No, my son told me I need a virus, and that's

what I'd like."

Technician: "No worries. You don't need to buy a virus -- just use Windows to connect to the Internet and it'll happen."

### Adding a Menu Item – Step by Step

by ErikMsp

o you just installed a new piece of software, and it didn't get added to the menus. Don't worry, it's easy to add something to the menu structure.

Open the Main Menu. Navigate to Configuration > Other and choose Menudrake.

If you prefer, right click on the PCLOS logo on the start bar and select Menu Editor. Since you are about to make a major change, you will be asked for your root password. If you are already logged in as root, you will be asked if you would like to use the System Menu or the Root Menu. If you select

System Menu, any changes you make will be visible to everyone on the computer; if you select Root Menu, they will only be visible to you.

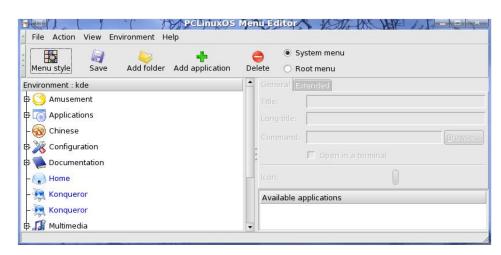

When the Menu Editor opens, click on the location where you would like the new menu item to appear. Click the Add Application button. A pop up dialog will now appear. The first line will say Title. Type in the name you would like to call this item.

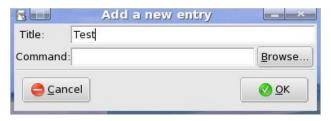

In the second line it says Command. Click the Browse button. Now go and find the program to run (Hint: there is a small arrow pointing to the left, this will take you up a level). Most programs are found in /usr/bin or /usr/share/bin. Select the program that you want to run and then click the Open button. The full path to the program will now appear in the Browse dialog's Command field.

Example: /usr/bin/kwrite. Click the OK button. The full path to the program will now appear in the Menu Editor's Command field. I chose Tellico, a collection manager.

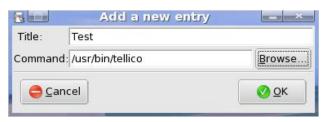

If the program requires any options, put them in the command field after the program's name. Be sure to put a space between the name of the program and the options. Example: /usr/local/program/start -option1 - option2. Many programs will not run, or will not run correctly unless options are specified. To find what those may be and how to use them is beyond the scope of this article. A good starting place is to open a terminal and type man program\_name -help. Assuming the program has a manual installed (most do), this will open the appropriate manual and display the options.

To test the command, highlight the text in the Command field. and copy it to the clipboard (Ctrl-C). Click on the main menu and choose the Run Command. In the pop up dialog that opens, paste your text from the clipboard (Ctrl-V). The Command field in this dialog should be exactly the same as the command field in the Menu Editor. Click the Run button.

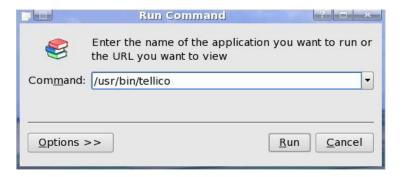

If the program runs as expected, then you are ready to proceed. If the program does not run, then you will have to solve that problem first. Solving that problem is outside of the scope of this article. If you can't get the program to run, then click Cancel in the Menu Editor to avoid adding the broken menu item.

Now that you have verified that the command is valid, you can change the icon.

In the Menu Editor, right below the Command field, you will see the default icon. Click on the icon and an Icon Selector will appear. Choose something appropriate and click OK.

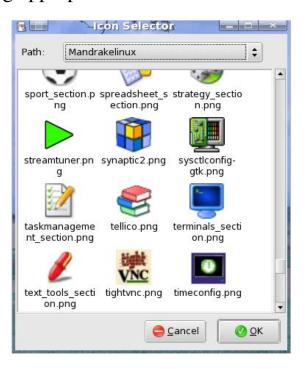

When you are satisfied with your new menu entry, click the Save button. Be patient, the saving/updating process can take a while. When this process is finished, you can close the Menu Editor. Now click on the Main Menu, find your new menu item and test it. Your program should now launch. Enjoy!

### **PCLinuxOS MiniMe 0.93a**

Texstar announced on August 9, 2006 the availability of PCLinuxOS 0.93a MiniMe for download.

PCLinuxOS MiniMe 0.93a is the minimal version of our Live CD for those who just want a basic desktop without the bloat allowing for full user customization. Simply put the CD into your CD or DVD drive and run it in live mode without ever touching anything on your computer. In addition to the Live CD mode you can also save your changes to a usb key disk.

PCLinuxOS MiniMe can be installed to your computer by simply clicking on the install icon on the desktop and using the easy to follow instructions provided you like PCLinuxOS and it runs well on your computer.

After hard drive installation, you can access over 5000 programs to fully customize your desktop the way **YOU** want.

PCLinuxOS MiniMe comes with the latest 2.6.16.27 kernel, a basic KDE 3.5.3 desktop, CD Installer, Synaptic Software Manager and Control Center.

### A Must Have Bookmarks for All Newbies

Located at http://www.pclinuxos.com/forum/index.php?topic=12882.0

he following are helpful links found on the main PCLOS Forum. It was started by smileeb on November 5, 2006, It can be found on:

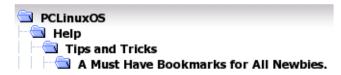

These bookmarks will make it easier for many newcomers to Linux. They cover a wide range of topics and vary from very basic to advanced. If you know of any other useful links that we haven't included, please post them to the original thread or send them to PCLinuxOS Magazine.

### **PCLOS** community

Forum rules:

http://www.pclinuxos.com/forum/index.php?topic=2401.0

Howto request a package:

http://www.pclinuxos.com/forum/index.php?topic=299.0

Wiki home: http://www.pclinuxonline.com/wiki/HomePage

Community Projects: http://www.mypclinuxos.com

PCLinuxOS Magazine:

http://www.mag.mypclinuxos.com

PCLinuxOS Fan Site: http://www.theloveoflinux.com/

Graphics for Linux: http://www.linfx.com/joomla/index.php **General Linux sites** 

Check PCLOS's ranking: http://www.distrowatch.com/

Linux news, articles: http://www.newsforge.com/

### **Linux Forums**

Popular distro neutral help forum: http://www.linuxquestions.org/hcl/

Original content: http://www.tuxmachines.org/

### **Linux Books**

LinuxBasics.org help & info: http://linuxbasics.org/

101: http://www.linuxbasics.org/course/book/index

101: http://www.techbooksforfree.com/linux.shtml

101: http://www.linuxnewbieguide.org/chapinfo.php

### **Linux Guides**

Linux documentation project: http://tldp.org/

Huge list of HOWTOs: http://www.tldp.org/HOWTO/HOWTO-INDEX/howtos.html

Configuration files: http://www.tuxfiles.org/linuxhelp/fstab.html

Hand hold tutorials: http://handsonhowto.com/

Index of /pub/Linux/docs/HOWTO: http://www.ibiblio.org/pub/Linux/docs/HOWTO/

Linux Tips: http://www.brunolinux.com/

Full list of help: http://www.linux.com/howtos/HOWTO-INDEX/index.shtml

Help by category: http://www.linux.com/howtos/HOWTO-INDEX/categories.shtml

List of guides: http://www.linux.com/guides.tmpl

The Linux Tutorial: http://www.linux-tutorial.info/

### **Command line**

Basic linux commands/Linux/docs/: http://www.reallylinux.com/docs/basic.shtml

Unix/Linux commands: http://www.linuxcommand.org/

Unix/Linux commands: http://rute.2038bug.com/index.html.gz

'Linux in a nutshell' commands: http://www.linuxdevcenter.com/linux/cmd/ Manual for Linux commands: http://www.die.net/doc/linux/man/

### **Common Linux subjects**

Grub bootloader: http://users.bigpond.net.au/hermanzone/p15.htm

LILO boot loader howto: http://tldp.org/HOWTO/LILO.html

SMB How to share files & printers: http://tldp.org/HOWTO/SMB-HOWTO.html#toc2

Understanding fstab: http://www.tuxfiles.org/linuxhelp/fstab.html

File Permissions in Linux: http://www.zzee.com/solutions/linux-permissions.shtml

PCLinuxOS on pendrive: http://www.pendrivelinux.com/2006/09/19/all-in-one-usb-pclinuxos-minimezip/

Auto mount tutorial (advanced): http://www.linux-tutorial.info/modules.php?name=Tutorial&pageid=153

Sudo manual: http://www.courtesan.com/sudo/man/sudo.html

### **Native Linux SW**

Find Linux native apps: http://www.linux.org/apps/

Find Linux native apps: http://linuxappfinder.com/all

Table of equivalent apps: http://www.linuxrsp.ru/win-lin-soft/table-eng.html

Vast collection of open source project: http://sourceforge.net/

### **Windows SW under Wine**

Wine HQ, windows app compatibility database: http://appdb.winehq.org/appbrowse.php

Win Apps using Wine: http://frankscorner.org/index.php

### **HW & Drivers**

Linux Hardware Compatibility Lists & Linux Drivers: http://www.linux-drivers.org/

Linux Hardware Compatibility HOWTO: http://tldp.org/HOWTO/Hardware-HOWTO/

Hardware Database: http://www.theloveoflinux.com

Memory, motherboard & disk drive vendor diagnostics: http://www.ultimatebootcd.com/

### **KDE sites & projects**

Every thing KDE: http://www.kde.org/

KDE wallpapers, themes etc: http://www.kde-look.org/

KOffice home: http://www.koffice.org/

Konqueror home: http://www.konqueror.org/

### **OSS projects**

The Linux Kernel Archives: http://kernel.org

Gnome home: http://www.gnome.org/

Mozilla home: http://www.mozilla.org/

Openoffice.org home: http://www.openoffice.org/

Qemu processor emulation: http://fabrice.bellard.free.fr/qemu/

### **OSS Organizations**

Useful info & links: http://www.gnu.org/

Free software foundation: http://www.fsf.org/

FreeDesktop.org (bridging KDE-Gnome-others): http://www.freedesktop.org/wiki/

### **Proprietary resources**

VMWare Virtual Machines: http://www.vmware.com/

Create virtual machines for VMPlayer: http://easyvmx.com/

### ISO downloads

PCLinuxOS version info & mirrors: http://www.pclinuxos.com/page.php?7

Latest bit torrents: http://linuxtracker.org/

Bit torrents of PCLinuxOS & remasters: http://linuxtracker.org/browse.php?cat=262

The Linux Mirror Project / Distribution torrents: http://tlm-project.org/public/distributions/

### **PCLinuxOS RPM repository & ISO mirrors**

http://distro.ibiblio.org/pub/linux/distributions/texstar/pclinuxos/

ftp://ftp-linux.cc.gatech.edu/pub/metalab/distributions/texstar/

http://ftp.uwsg.indiana.edu/linux/pclinuxos/pclinuxos/

http://ftp.surfnet.nl/ftp/pub/os/Linux/distr/texstar/pclinuxos/

http://ftp.belnet.be/linux/pclinuxos/

### **Special repositories**

**Note:** the links in this section must be placed into Synaptic, Settings > Repositories. Click the New button and insert the information into the three boxes as shown. Be sure you do NOT leave these special repositories selected when performing a system upgrade/update.

Multimedia, Xfce 4.39 & more: http://rpm.nyvalls.se/ pclinuxos/2004 thac thac.xorg

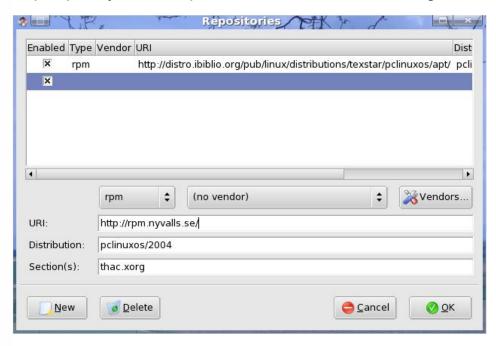

Kernels:

http://pclinuxfiles.com/ocilent1/apt/ pclos/2005 oci

### **ISO CDs**

Official PCLinuxOS CDs: http://www.on-disk.com/

### **Sandbox**

Nice reference for discussions: http://en.wikipedia.org/wiki/Main\_Page

Who said that: http://www.brainyquote.com/

### **Buying HW**

Vendor Comparison: http://www.pricewatch.com/

### **Font Problem**

Believed to be in the public domain.

**Tech Support:** "What seems to be the problem?"

**Customer:** "When I change my font sizes, the letters change

size."

### **Be Patient!**

Believed to be in the public domain.

**Newbie:** "The computer you have works, right?"

Expert: "Yes, it's brand new, why?"

Newbie: "Well I was wondering if I could put mine like that."

Expert: "What do you mean?"

Newbie: "Well the big box, it's on the wrong side."

Expert: "What big box?"

**Newbie:** (pointing to the CPU case) "That one."

**Expert:** "I don't know what you mean." **Newbie:** "Well mine is on the right."

**Expert:** "It doesn't matter which side it's on, as long as the

cable reaches."

Newbie: "Really?"

Expert: "Really."

**Newbie:** "So that means I can put the printer anywhere too?"

Expert: (chuckling) "Yeah."

### **DISCLAIMER**

- 1. All the contents of PCLinuxOS Magazine (http://mag.MyPCLinuxOS.com), are intended for general information and/or use only. Such contents do not constitute advice and should not be relied upon in making (or refraining from making) any decision. Any specific advice or replies to queries in any part of the magazine is/are the personal opinion(s) of such experts/consultants/persons and are not subscribed to by PCLinuxOS Magazine.
- 2. The information in PCLinuxOS Magazine (http://mag.MyPCLinuxOS.com), is provided on an "AS IS" basis, and all warranties expressed or implied, of any kind, regarding any matter pertaining to any information, advice or replies, are disclaimed and excluded.
- 3. PCLinuxOS Magazine (http://mag.MyPCLinuxOS.com), and its associates shall not be liable, at any time for damages (including, without limitation, damages for loss of any kind) arising in contract, tort, or otherwise from the use of, or inability to use, the magazine or any of its contents, or from any action taken (or refrained from being taken) as a result of using the magazine or any such contents or for failure of performance, error, omission, interruption, deletion, defect, delay in operation or transmission, computer virus, communications line failure, theft or destruction or unauthorized access to, alteration of, or use of, information contained in the magazine.
- 4. No representation, warranties, or guarantees whatsoever are made as to the accuracy, adequacy, reliability, completeness, suitability, or applicability of the information to a particular situation.
- 5. Certain links on the magazine lead to resources located on other servers maintained by third parties over whom PCLinuxOS Magazine (http://mag.MyPCLinuxOS.com) has no control or connection, business or otherwise. These sites are external to PCLinuxOS Magazine (http://mag.MyPCLinuxOS.com) and by visiting these, you are doing so of your own accord and assume all responsibility for such action.

### **Material Submitted by Users**

A majority of sections in the magazine contain materials submitted by users. PCLinuxOS Magazine (http://mag.MyPCLinuxOS.com) accepts no responsibility for the content, accuracy, and conformity to applicable laws of such material.

### **Entire Agreement**

These items constitute the entire agreement between the parties with respect to the subject matter hereof, and supersedes and replaces all prior or contemporaneous understandings or agreements, written or oral, regarding such subject matter.